## **DEPARTMENT OF HIGHER AND TECHNICAL EDUCATION, GOVT. OF RAJASTHAN RAJIV GANDHI SCOHLARSHIP SCHEME FOR ACADEMIC EXCELLENCE (APPLICATION SUBMISSION MANUAL)**

1. Applicant to login to RajSSO Portal [\(https://sso.rajasthan.gov.in\)](https://sso.rajasthan.gov.in/) using his/her SSOID as shown in figure below. If SSOID is not available then applicant to first register on RajSSO Portal to create SSOID and update SSO Profile at first login. Please ensure that Janaadhaar Family ID + Aadhaar is updated in SSOID Profile.

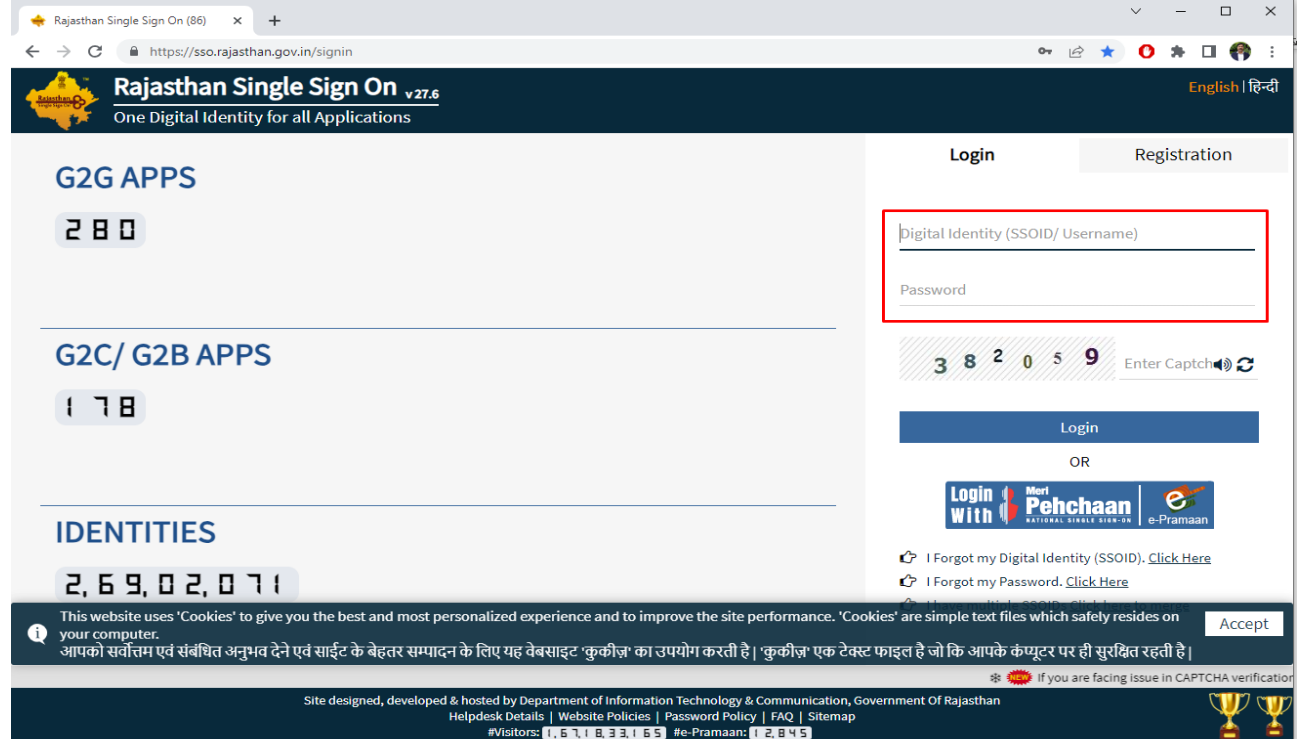

2. After successful authentication/login and updation of SSOID Profile, applicant will be presented with all G2C applications wherein applicant would select "RAJIV GANDHI SCHOLARSHIP FOR ACADEMIC EXCELLENCE" app icon as shown in figure below.

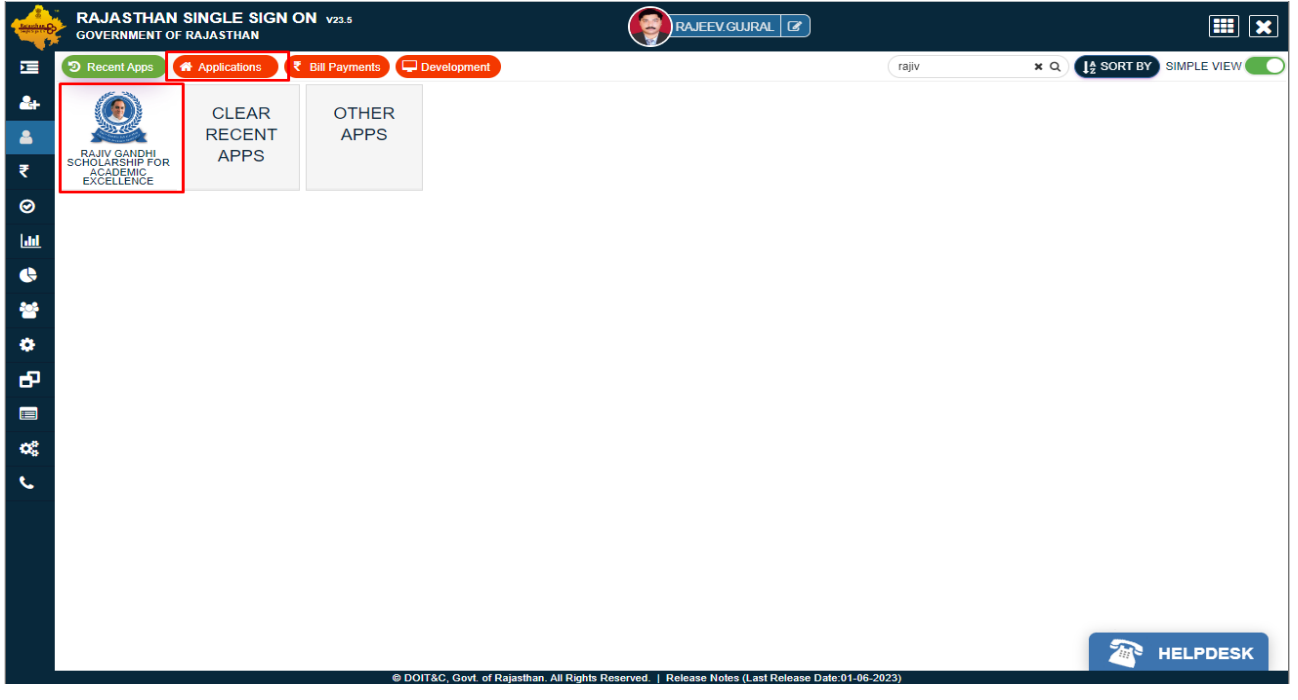

Department of Higher & Technical Education, Govt. of Rajasthan Page **1** of **8**

3. Applicant would be prompted to selected his/her name from the list of family members based on the information available in Janaadhaar database. Applicant will select his/her name from the list and click on "Continue" button as shown in figure below. Note: - If applicant's Janaadhaar Family ID is not updated in SSO Profile then system will display a message indicating same and suggest the applicant to go back to RajSSO and update the Janaadhaar Family ID in SSO Profile. Once updated, applicant can continue with the application submission as mentioned below.

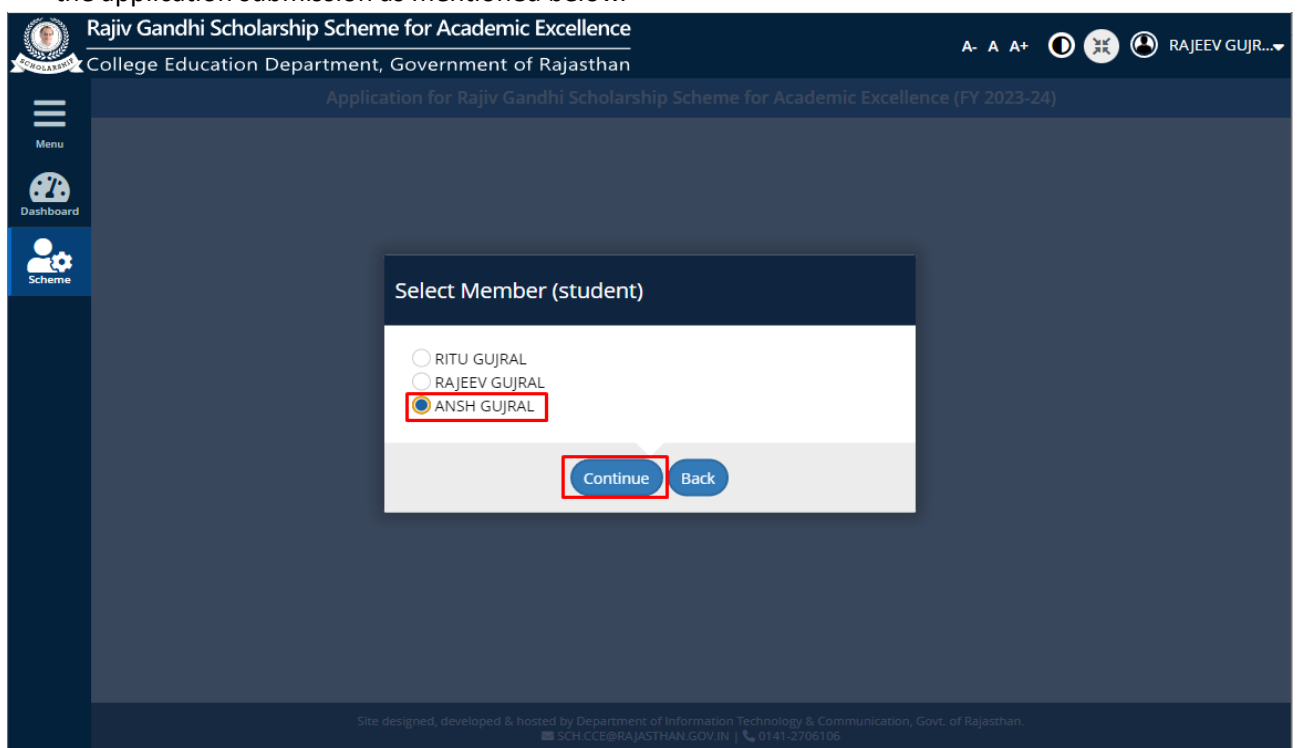

4. System will validate the presence of Bank A/c details against the selected beneficiary (applicant) in Janaadhaar database. If Bank Details are not updated in Janaadhaar database then system would prompt the applicant to select Head of Family's Bank A/c details for application submission. Applicant may click on "Use HOF Bank A/c" to continue with application submission or click on "Close" to go back to RajSSO Portal.

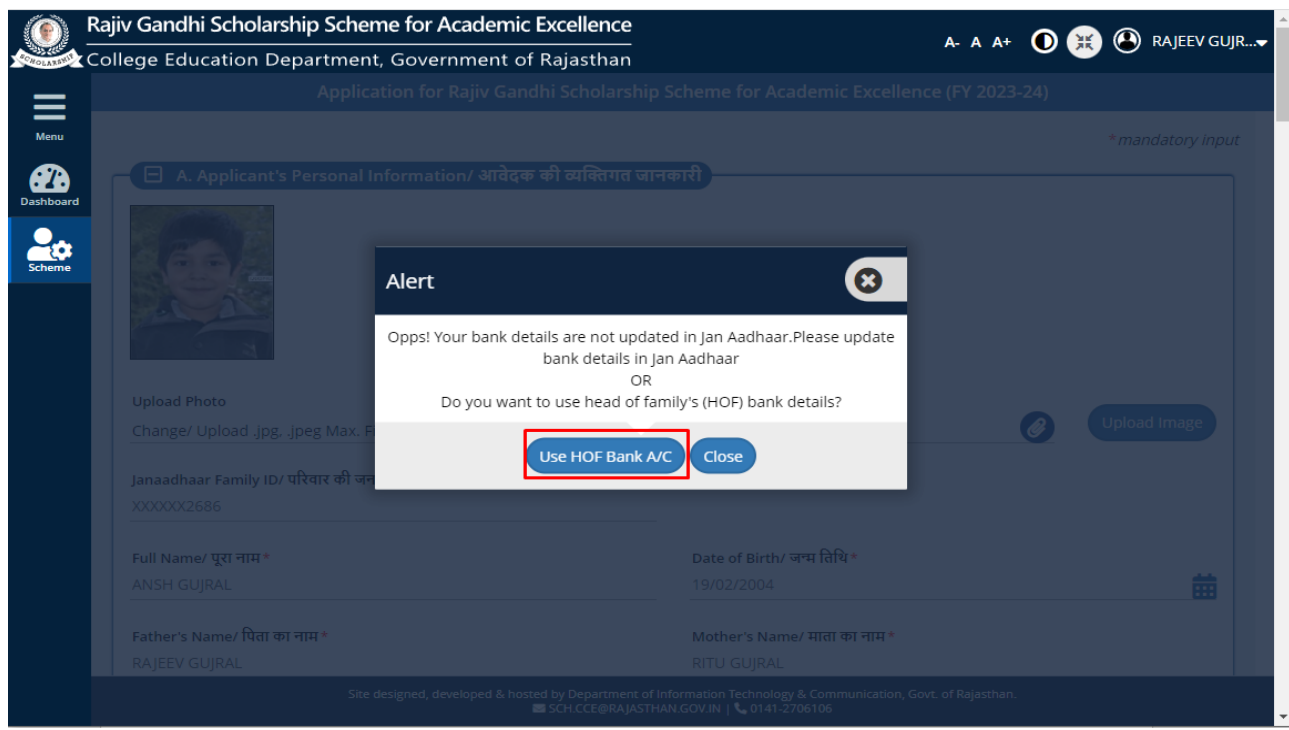

Department of Higher & Technical Education, Govt. of Rajasthan Page **2** of **8**

5. Applicant would be presented with the application form as shown in the figure(s) below wherein Applicant's Personal information would be populated from the Janaadhaar database and would be locked (read-only). Applicant is required to enter all the required inputs and upload supporting documents (clear and readable version in PDF/JPG format) as shown in figure(s) below.

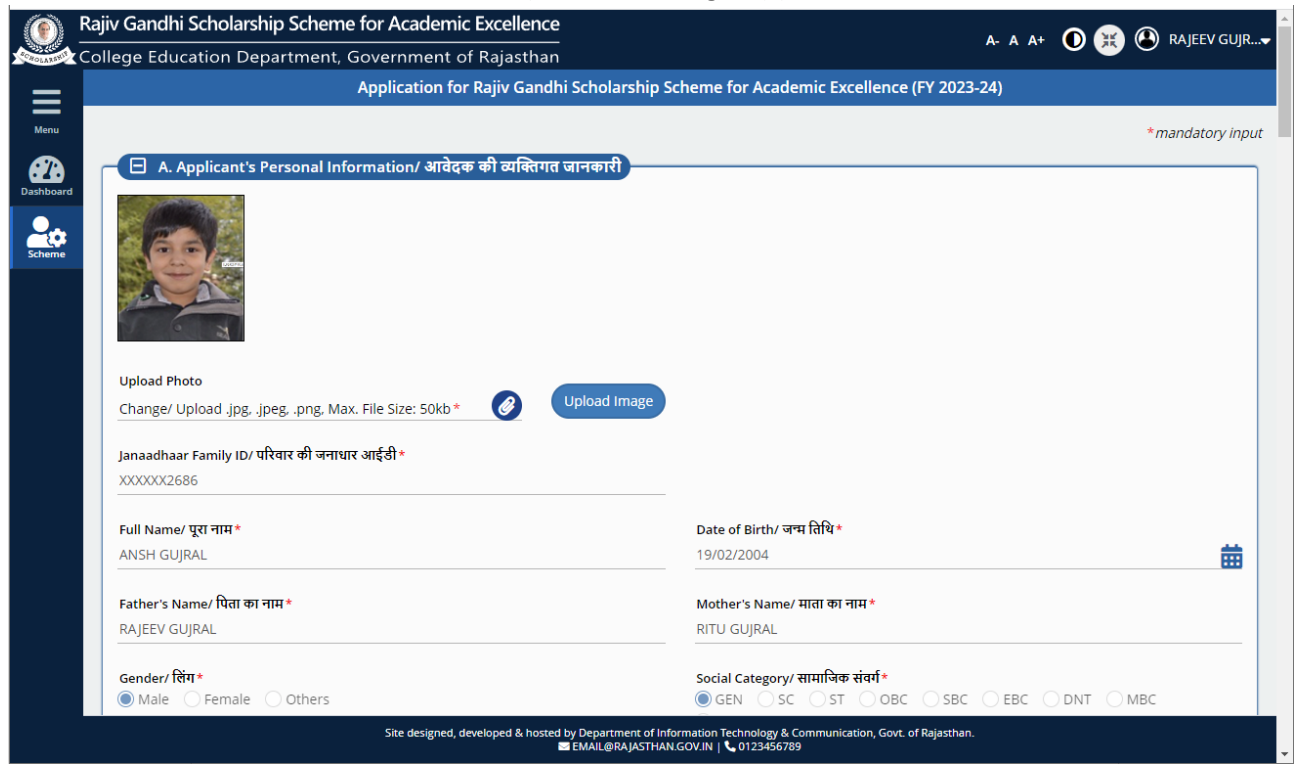

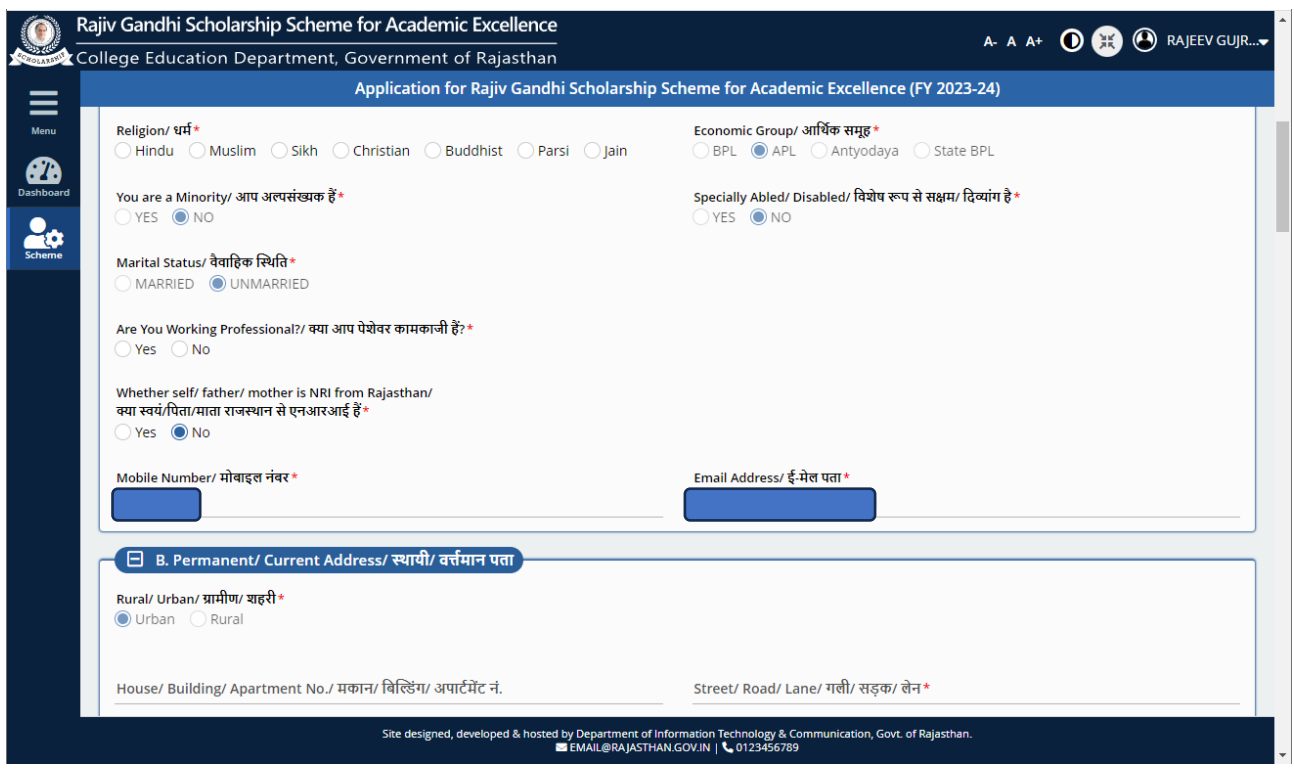

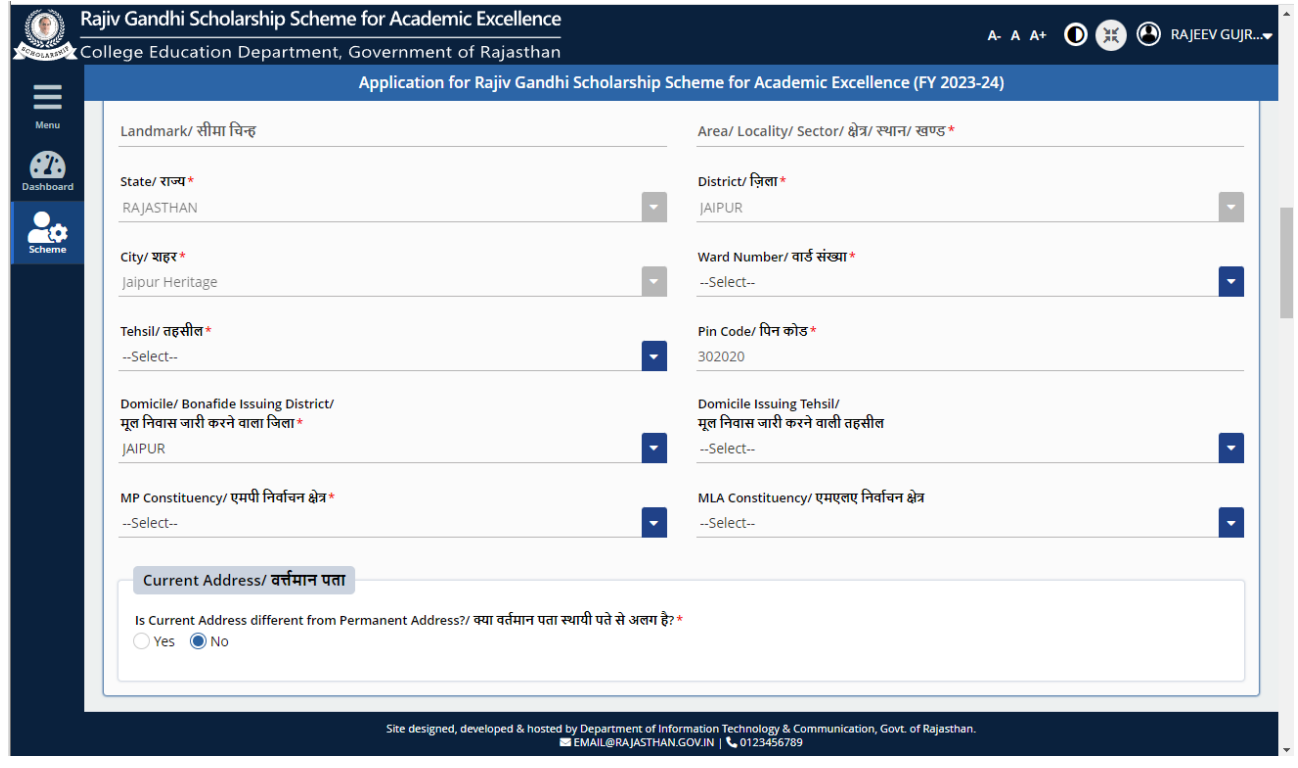

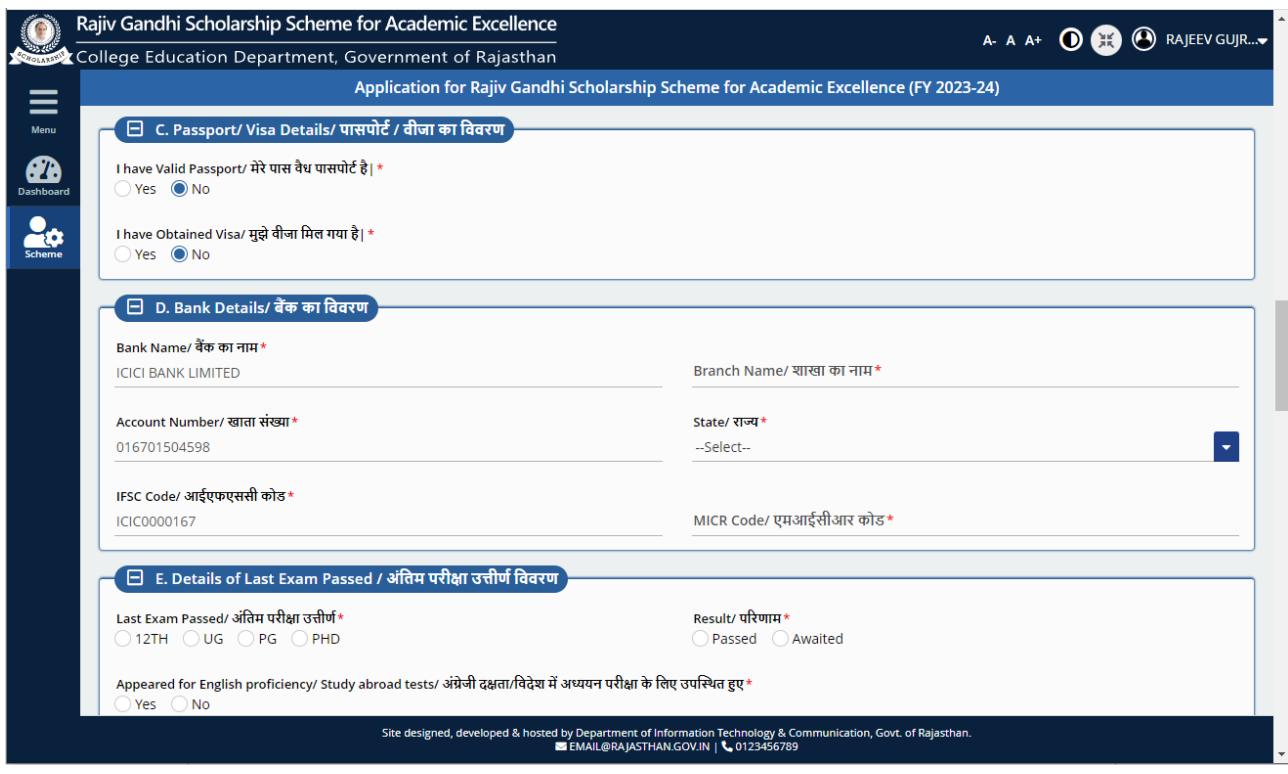

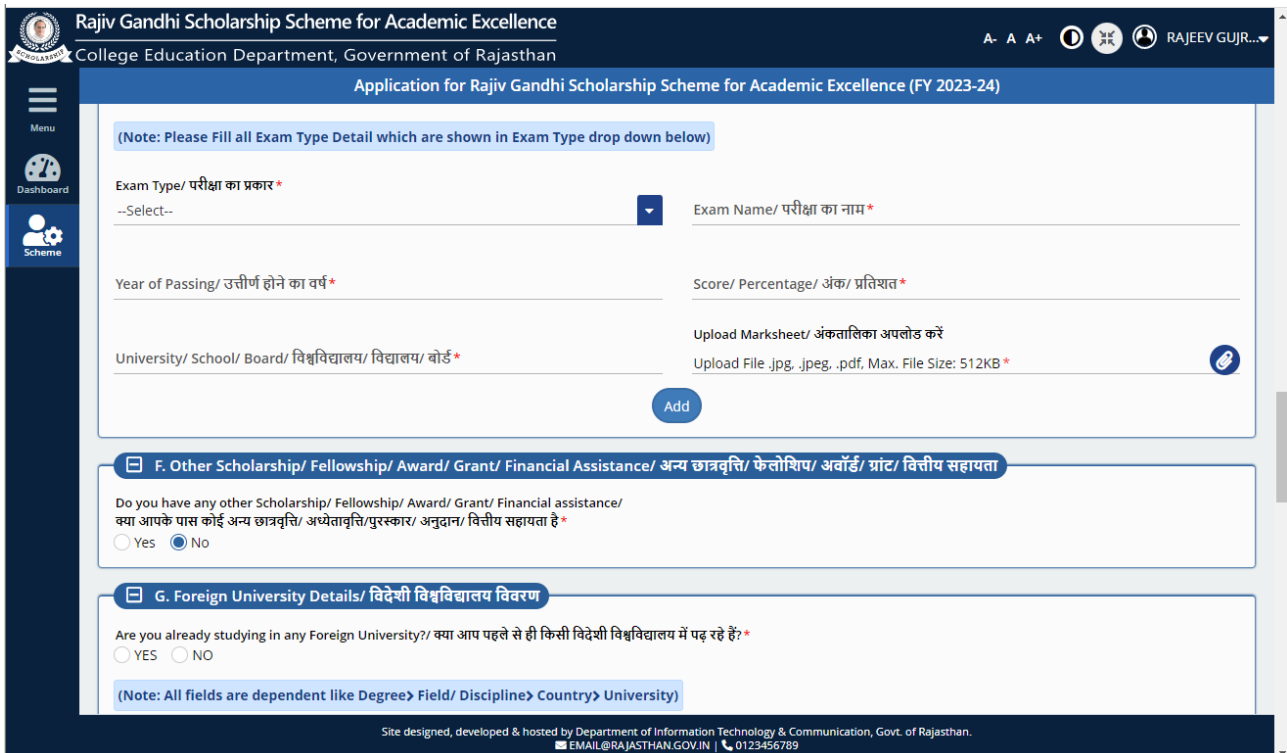

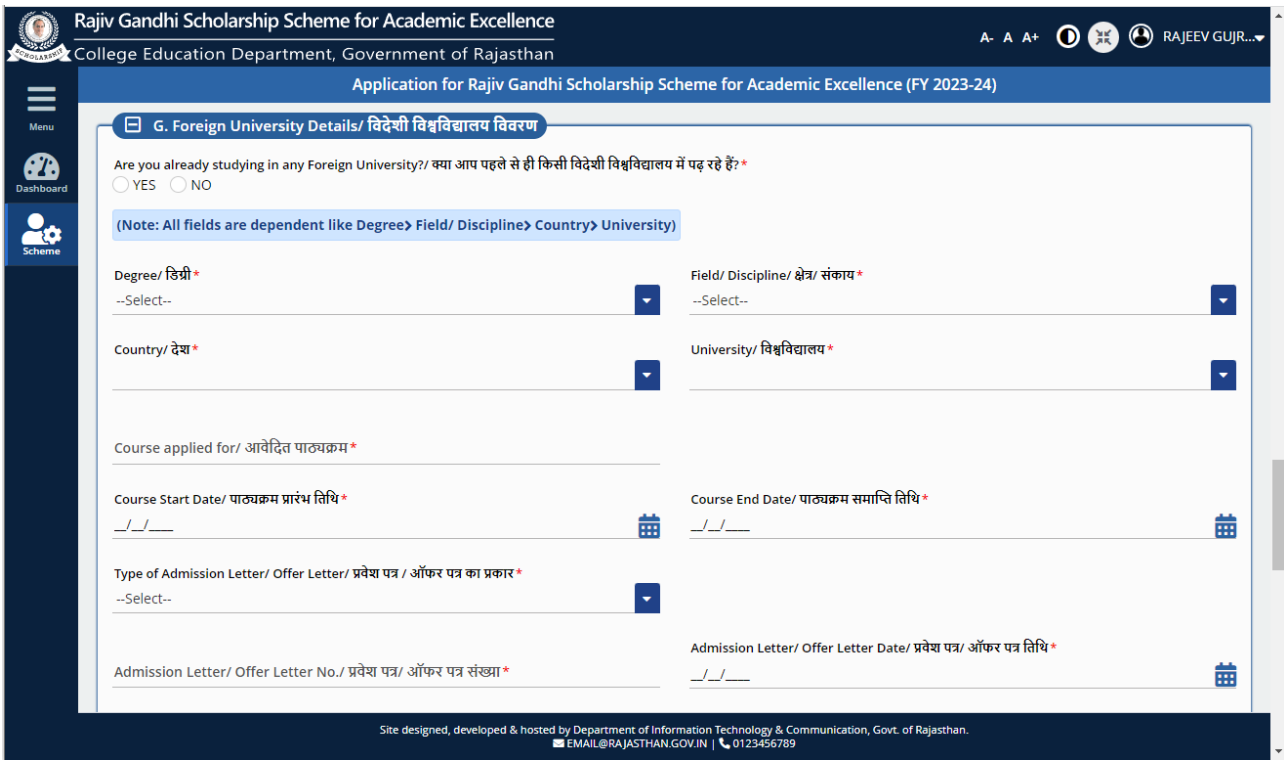

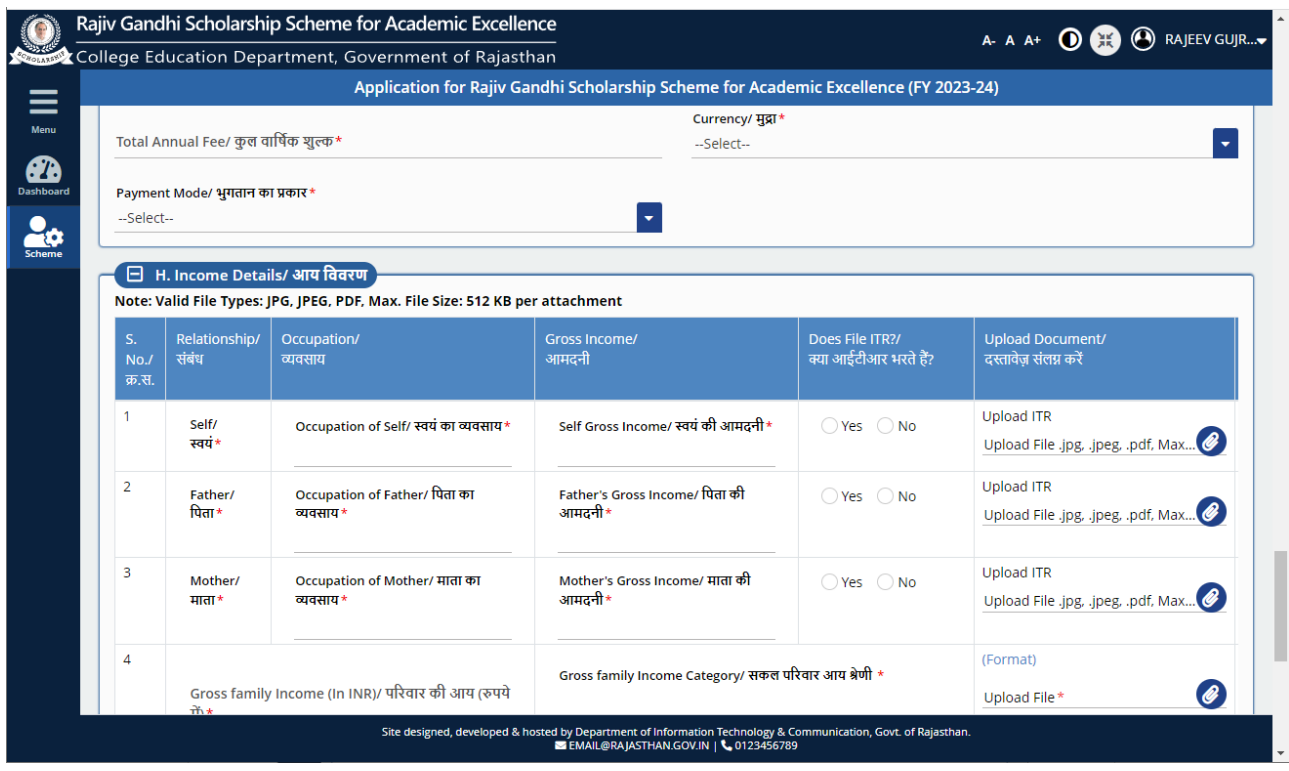

6. After entering all the required mandatory inputs and uploading supporting documents in PDF format, applicant will click on the "SUBMIT" button to continue as shown in figure below.

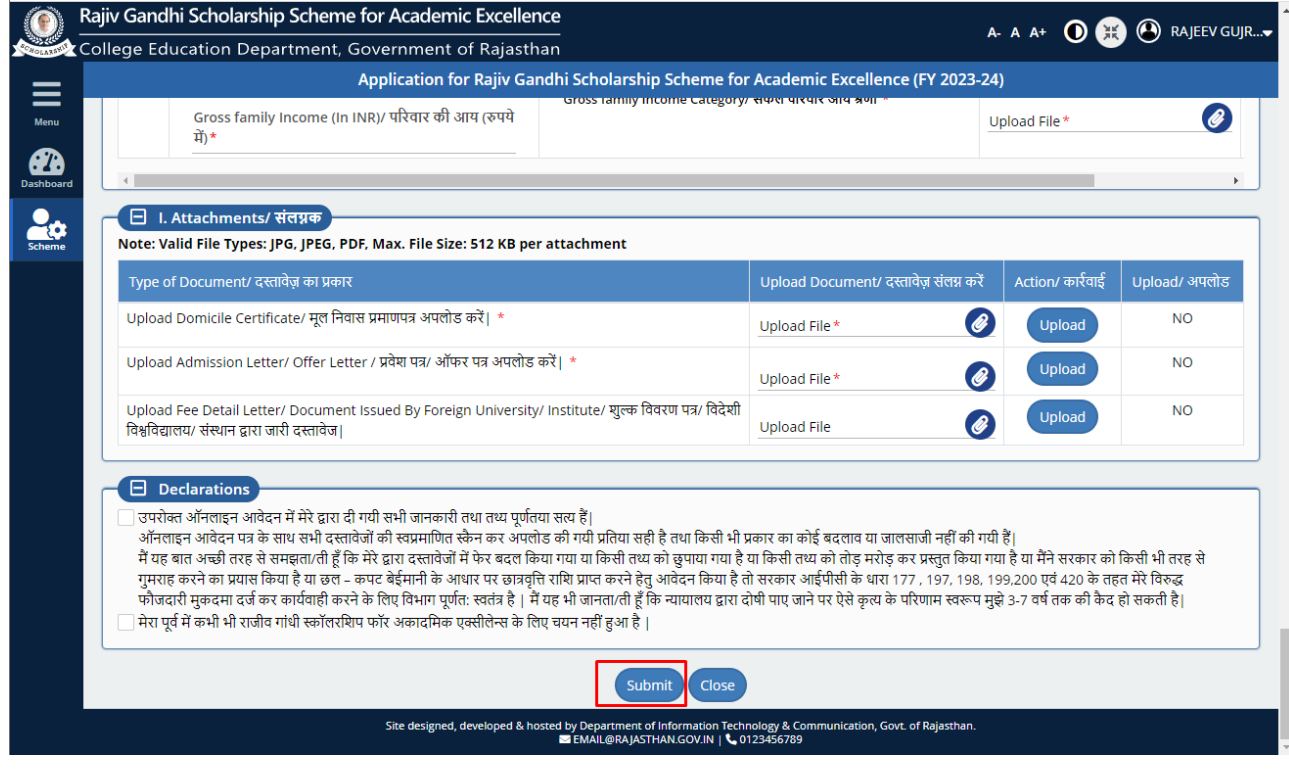

7. Clicking the "SUBMIT" button will present a confirmation window as shown below. Click on "YES" to continue with application submission.

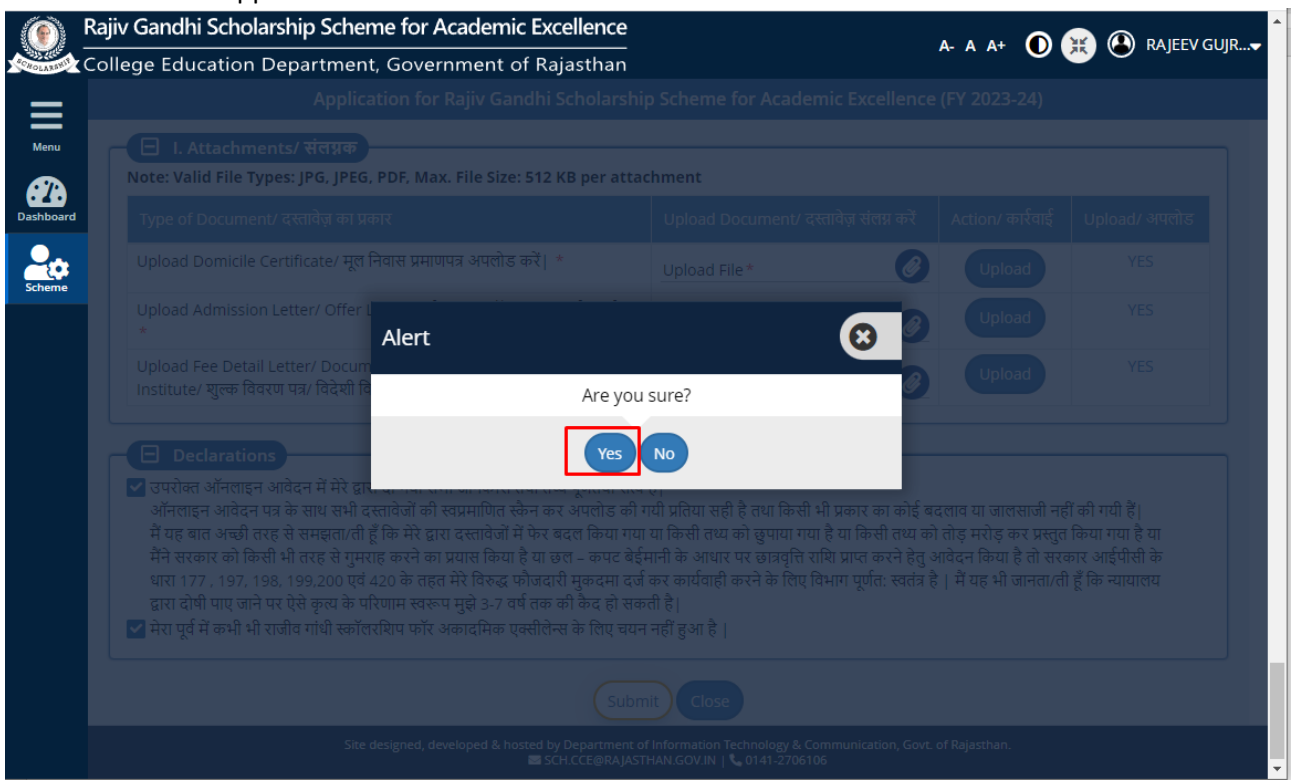

8. System will submit the application and a unique APPLICATION-ID will be presented to applicant as shown in figure below. This ID can be used to track the application status or any correspondence with department.

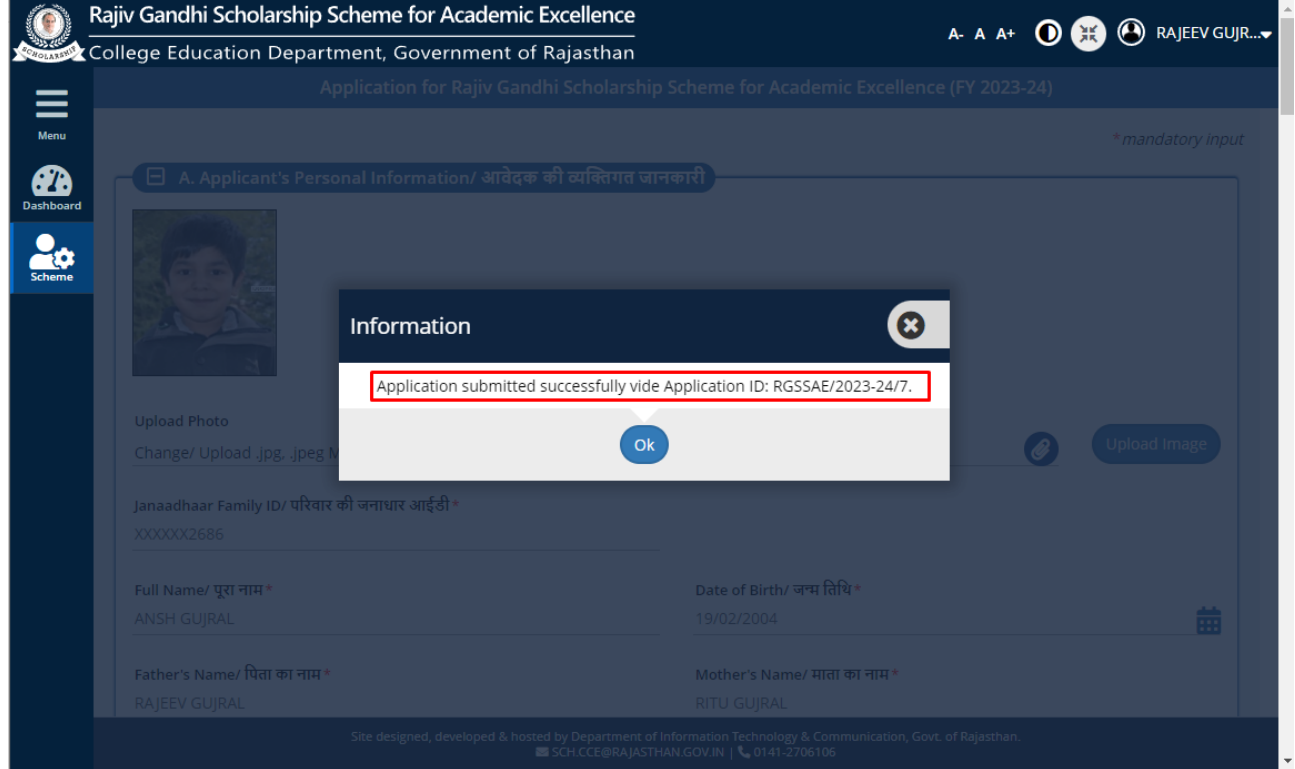

9. Applicant will be re-directed to CITIZEN DASHBOARD as shown in figure below wherein he can access the submitted application and track its current status. In case of any objection/query from department on submitted application, applicant can use this interface to view and submit clarification/ response including uploading the revised documents, if any.

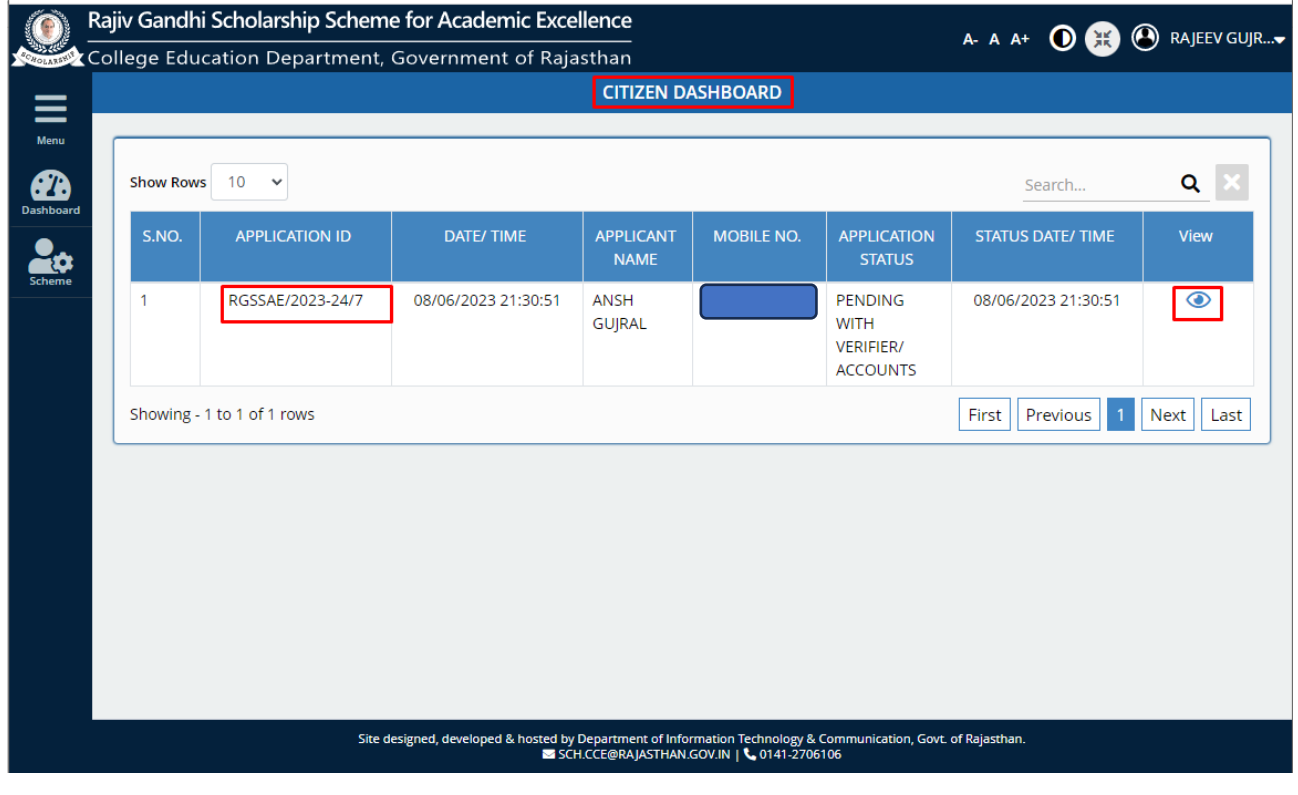

--- END OF DOCUMENT ---

Department of Higher & Technical Education, Govt. of Rajasthan Page 8 of 8